## 連続した日、毎週特定曜日の予約の入れ方

### 1.ウエブ予約システム画面を開きます。

PC/タブレット/スマホの画面は同一です。

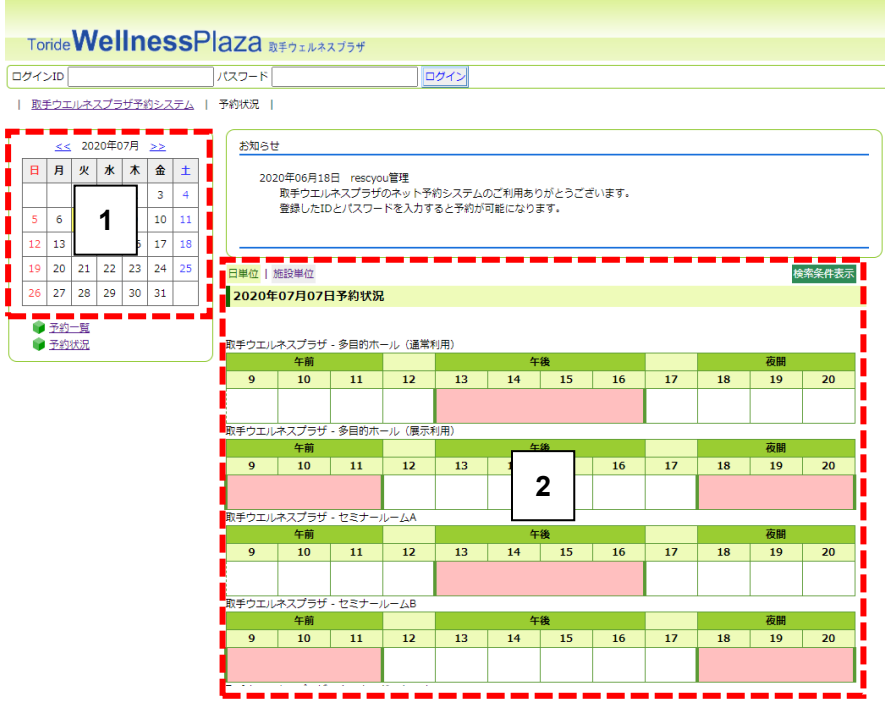

2. 利用者 ID(ログイン ID)とパスワードを入力して「ログイ ン」ボタンを押し、ログインします。

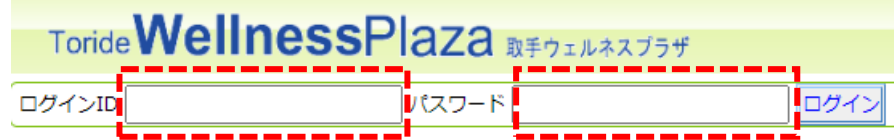

あらかじめ取手ウエルネスプラザの窓口で事前登録を行い、利用者 ID(ロ グイン ID) とパスワードの発行を受けてください。 事前の利用者登録についてはこちらをご覧ください。

# 3. ログインすると予約状況画面が表示されます。

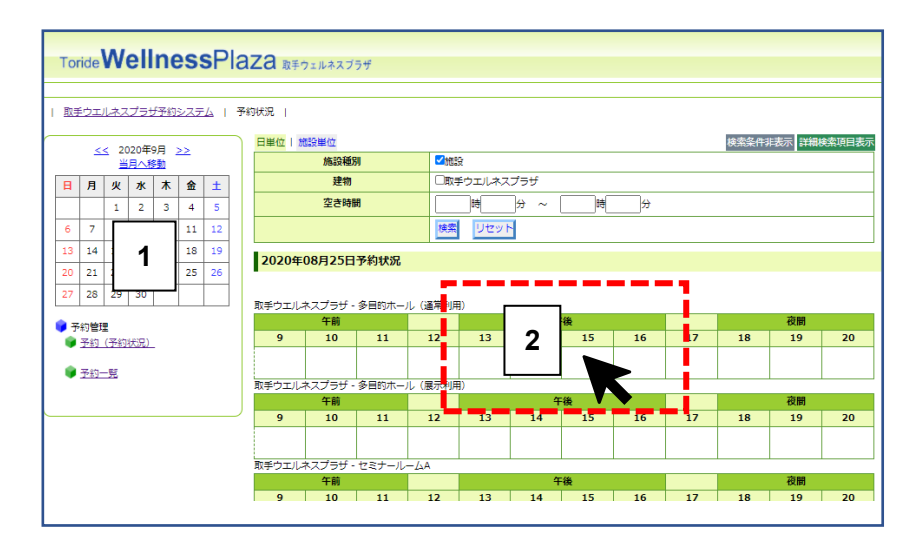

・ほかの団体/個人が予約した時間帯はピンク色に表示されます。

・ご自分が予約した時間帯はブルーの欄に詳細情報が表示されます。

連続予約したい日の初日をカレンダー上でクリックします。 **1**

予約したい施設の時間帯の上をクリックします。 **2**

ここでは例として多目的ホール(通常利用)の午後をクリックしていま す。

#### 4. 連続で予約を行いたい場合

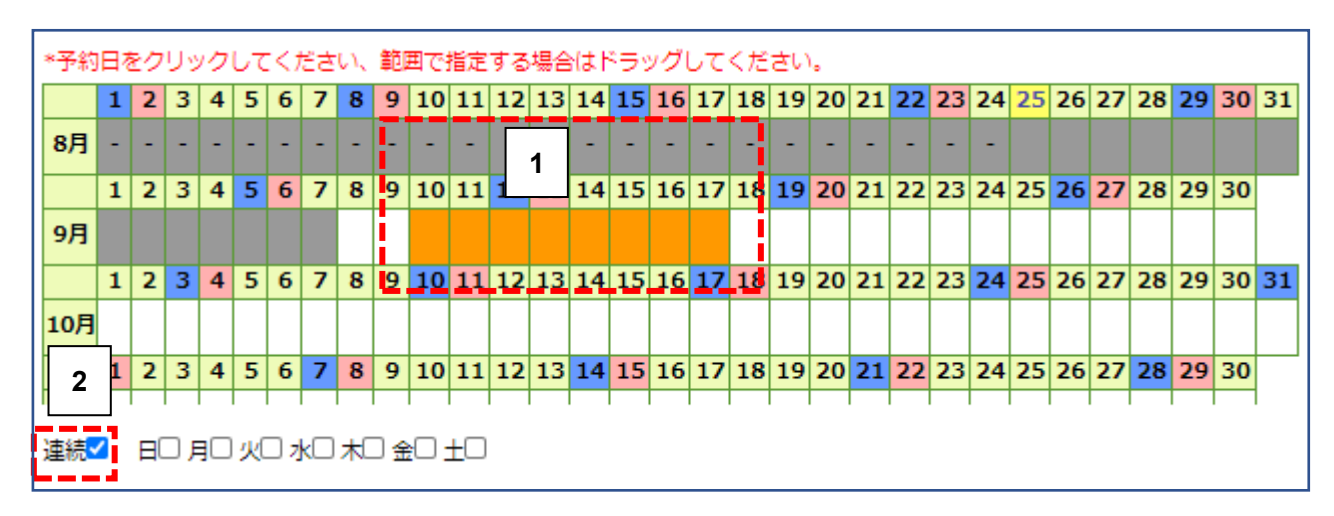

連続予約したい日をカレンダー上でドラッグします。 **1**

この例では 9 月 10 日から 17 日までが選択されています。

「連続」の項目にチェックを入れます。 **2**

### 5. 多目的ホールの予約詳細入力画面が表示されます。

多目的ホール(通常利用)の予約可能日数は 5 日ですので、予約希望日 から 5 日分の予約枠が表示されます。

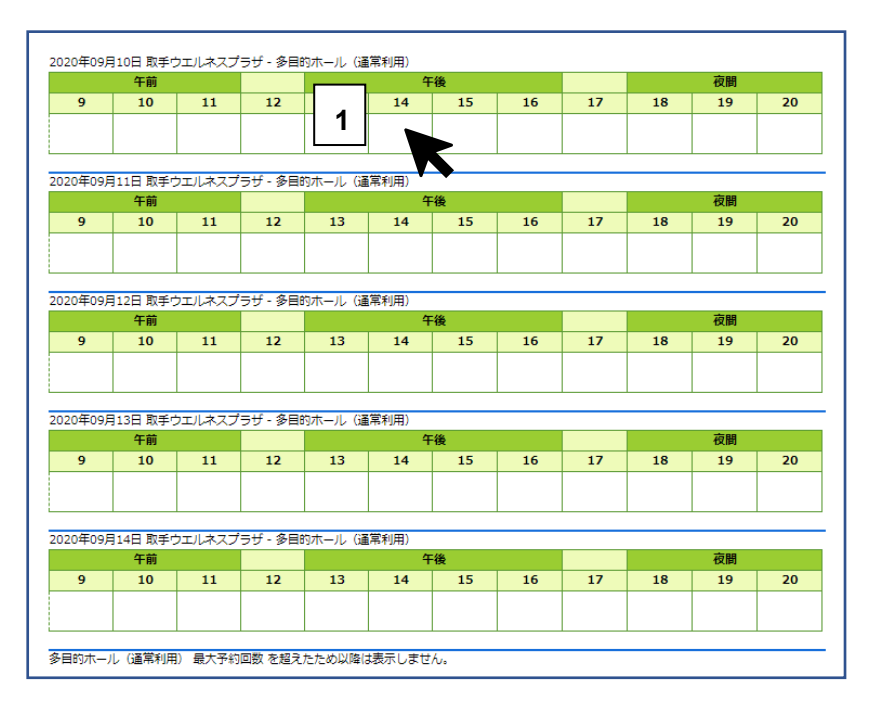

1.予約したい時間帯をクリックします。ここでは午後の時間帯を選択して います。

## 6. 連続 5 日分の予約が行われました。

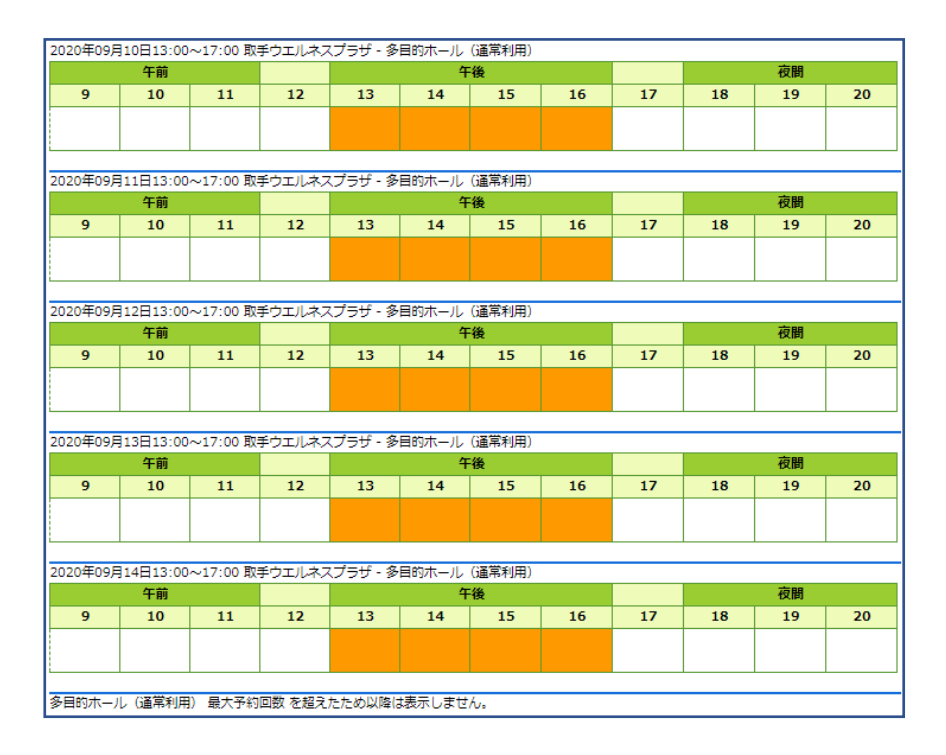

連続予約では同じ時間帯のみ予約可能です。別の時間帯の予約を行いた い場合は、別途予約登録を行ってください。

8. 毎週の特定曜日に予約を入れたい場合

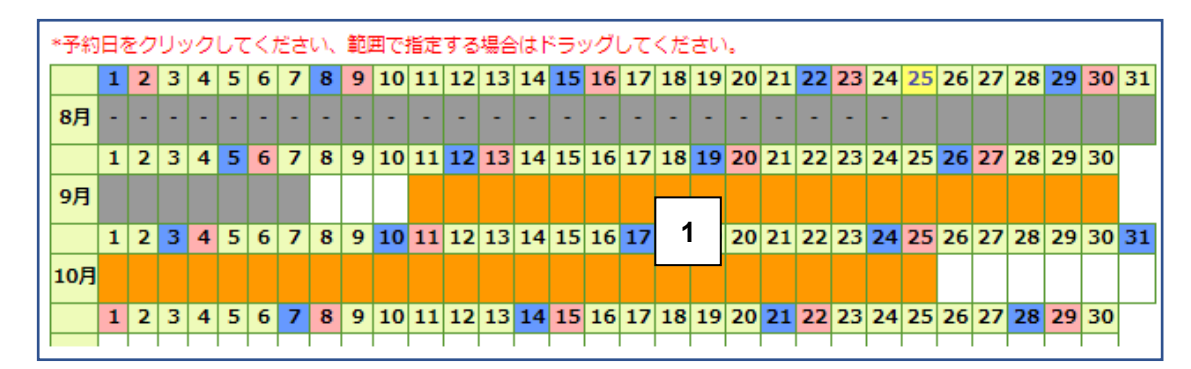

1.予約したい日を含む範囲をドラッグして選択します。選択した範囲がオ レンジ色に表示されています。

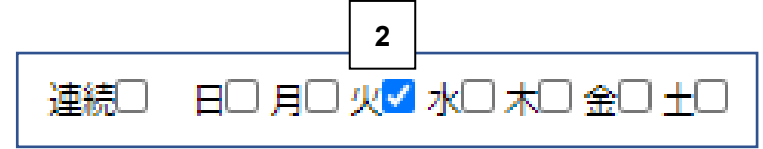

2.予約したい曜日にチェックを入れます。 (ここでは火曜日を選んでいます)

選択した日の中の火曜日がオレンジ色に表示されます。

図の「S」は日付選択の開始点、「E」は終了点を示します。

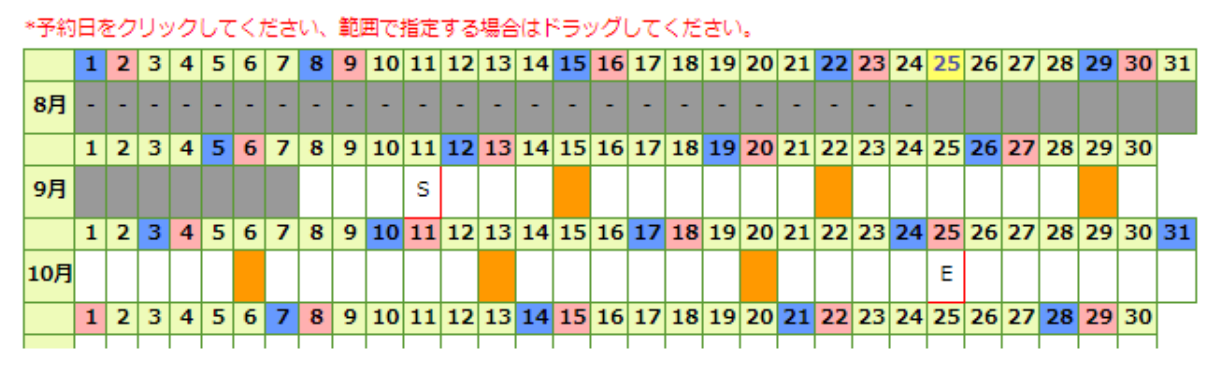

連続□ 日□ 月□ 火▽ 水□ 木□ 金□ 十□

|3| 連続予約と同様に、多目的ホール(通常利用)の予約可能日数上限(5 日分)が表示されますので、予約したい時間帯にチェックを入れ、予約 を行ってください。

#### あとの手順は 1 日分の予約の場合と同様です。